# **Determine a versão ativa do Snort executada no Firepower Threat Defense (FTD)**

### **Contents**

Introdução Pré-requisitos **Requisitos** Componentes Utilizados Informações de Apoio Determinar a Versão do Snort Ativo Executada no FTD Interface de Linha de Comando (CLI - Command Line Interface) FTD FTD gerenciado pelo Cisco FDM FTD gerenciado pelo Cisco FMC FTD gerenciado pelo CDO da Cisco Informações Relacionadas

### **Introdução**

Este documento descreve as etapas para confirmar a versão de snort ativa que um Cisco Firepower Threat Defense (FTD) executa quando é gerenciado pelo Cisco Firepower Device Manager (FDM), pelo Cisco Firepower Management Center (FMC) ou pelo Cisco Defense Orchestrator (CDO).

## **Pré-requisitos**

#### **Requisitos**

A Cisco recomenda que você tenha conhecimento destes tópicos:

- Cisco Firepower Management Center (FMC)
- Defesa contra ameaças (FTD) do Cisco Firepower
- Gerenciador de dispositivos Cisco Firepower (FDM)
- Cisco Defense Orchestrator (CDO)

#### **Componentes Utilizados**

As informações neste documento são baseadas nestas versões de software e hardware:

- Cisco Firepower Threat Defense (FTD) v6.7.0 e 7.0.0
- Cisco Firepower Management Center (FMC) v6.7.0 e 7.0.0
- Cisco Defense Orchestrator (CDO)

As informações neste documento foram criadas a partir de dispositivos em um ambiente de laboratório específico. Todos os dispositivos utilizados neste documento foram iniciados com uma configuração (padrão) inicial. Se a rede estiver ativa, certifique-se de que você entenda o impacto potencial de qualquer comando.

### **Informações de Apoio**

O SNORT® Intrusion Prevention System lançou oficialmente o Snort 3, uma atualização abrangente que apresenta melhorias e novos recursos que melhoram o desempenho, processamento mais rápido, melhor escalabilidade para sua rede e uma variedade de mais de 200 plug-ins para que os usuários possam criar uma configuração personalizada para sua rede.

As vantagens do Snort 3 incluem, entre outras:

- Melhor desempenho
- Inspeção SMBv2 aprimorada
- Novos recursos de detecção de script
- Inspeção HTTP/2
- Grupos de regras personalizados
- Sintaxe que facilita a gravação de regras de intrusão personalizadas
- Motivos para 'ter descartado' resultados embutidos em eventos de invasão
- O Snort não é reiniciado quando as alterações são implantadas no VDB, nas políticas SSL, nos detectores de aplicativos personalizados, nas fontes de identidade do portal cativo e na descoberta de identidade do servidor TLS
- Maior facilidade de manutenção, devido aos dados de telemetria específicos do Snort 3 enviados para a Cisco Success Network e a melhores registros de solução de problemas

O suporte para Snort 3.0 foi introduzido para o 6.7.0 Cisco Firepower Threat Defense (FTD), exatamente quando o FTD é gerenciado pelo Cisco Firepower Device Manager (FDM).

**Observação**: para as novas implantações do FTD do 6.7.0 gerenciadas pelo FDM, o Snort 3.0 é o mecanismo de inspeção padrão. Se você atualizar o FTD para 6.7 a partir de uma versão mais antiga, o Snort 2.0 permanecerá o mecanismo de inspeção ativo, mas você poderá mudar para o Snort 3.0.

**Observação**: para esta versão, o Snort 3.0 não suporta roteadores virtuais, regras de controle de acesso baseado em tempo ou a descriptografia de TLS 1.1 ou conexões inferiores. Habilite o Snort 3.0 somente se você não precisar desses recursos.

Em seguida, o Firepower versão 7.0 apresentou o suporte ao Snort 3.0 para os dispositivos Firepower Threat Defense gerenciados pelo Cisco FDM e pelo Cisco Firepower Management Center (FMC).

**Observação**: para as novas implantações do FTD 7.0, o Snort 3 agora é o mecanismo de inspeção padrão. As implantações atualizadas continuam a usar o Snort 2, mas você pode alternar a qualquer momento.

**Cuidado**: você pode alternar livremente entre o Snort 2.0 e o 3.0, para que possa reverter suas alterações, se necessário. O tráfego é interrompido sempre que você muda de versão.

**Cuidado**: antes de alternar para o Snort 3, é altamente recomendável que você leia e compreenda o [Guia de configuração do Snort 3 do Firepower Management Center.](/content/en/us/td/docs/security/firepower/70/snort3/config-guide/snort3-configuration-guide-v70.html) Preste atenção especial às

limitações de recursos e instruções de migração. Embora a atualização para o Snort 3 seja projetada para impacto mínimo, os recursos não mapeiam exatamente. O planejamento e a preparação antes da atualização podem ajudá-lo a garantir que o tráfego seja tratado conforme o esperado.

### **Determinar a Versão do Snort Ativo Executada no FTD**

#### **Interface de Linha de Comando (CLI - Command Line Interface) FTD**

Para determinar a versão de snort ativa que é executada em um FTD, faça login na CLI do FTD e execute o comando **show snort3 status**:

**Exemplo 1:** Quando não há saída exibida, o FTD executa o Snort 2.

<#root>

>

**show snort3 status**

>

**Exemplo 2:** quando a saída mostra **"Snort 2 em execução no momento"**, o FTD executa o Snort 2.

<#root>

 $\rightarrow$ 

**show snort3 status**

Currently running Snort 2

**Exemplo 3:** quando a saída mostra **"Snort 3 em execução no momento"**, o FTD executa o Snort 3.

<#root> > **show snort3 status**

Currently running Snort 3

#### **FTD gerenciado pelo Cisco FDM**

Para determinar a versão de snort ativa executada em um FTD gerenciado pelo Cisco FDM, siga as próximas etapas:

- 1. Faça login no Cisco FTD por meio da interface da Web do FDM.
- 2. No menu principal, selecione **Policies**.
- 3. Em seguida, selecione a guia **Intrusion**.
- Procure a seção **Snort Version** ou **Inspection Engine** para confirmar a versão do Snort que está ativa 4. no FTD.

**Exemplo 1:** O FTD executa a versão 2 do snort.

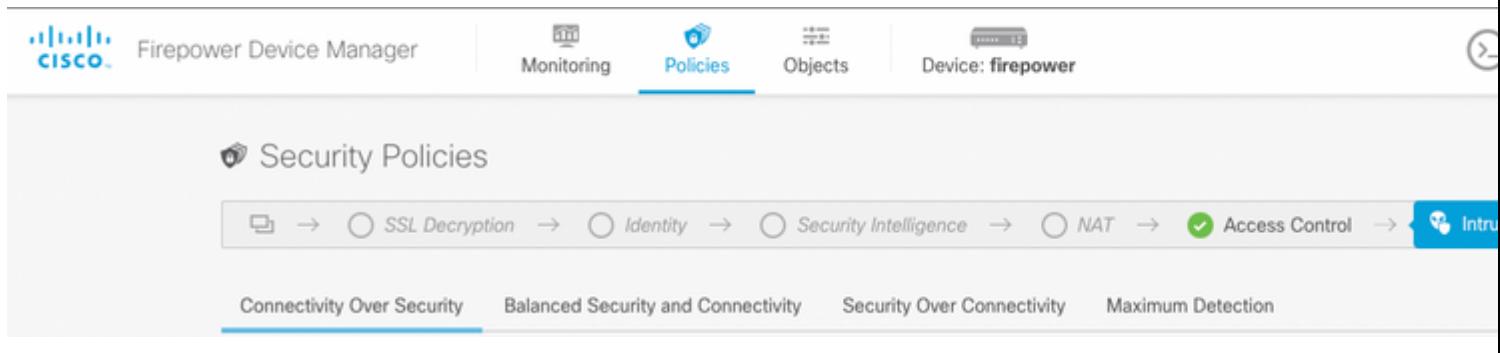

**Exemplo 2:** O FTD executa a versão 3 do snort.

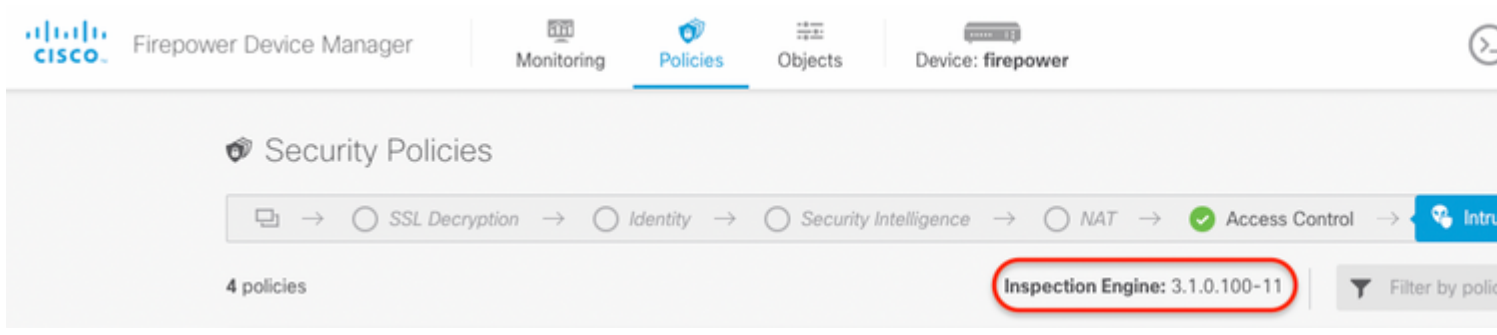

#### **FTD gerido pelo FMC da Cisco**

Para determinar a versão de snort ativa executada em um FTD gerenciado pelo FMC da Cisco, siga as próximas etapas:

- 1. Faça login na interface da Web do Cisco FMC.
- 2. No menu **Devices**, selecione **Device Management**.
- 3. Em seguida, selecione o dispositivo FTD apropriado.
- 4. Clique no ícone do lápis **Edit**.
- Selecione a guia **Device** e procure a seção **Inspection Engine** para confirmar a versão do snort que 5. está ativa no FTD:

**Exemplo 1:** O FTD executa a versão 2 do snort.

Policies Devices

Objects

#### $vFTD-1$

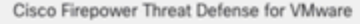

Device Interfaces **Inline Sets** DHCP Routing

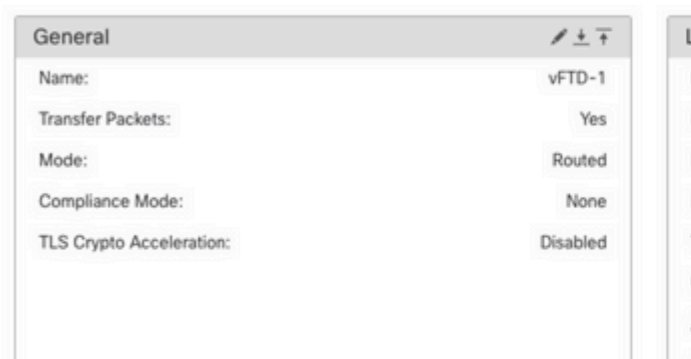

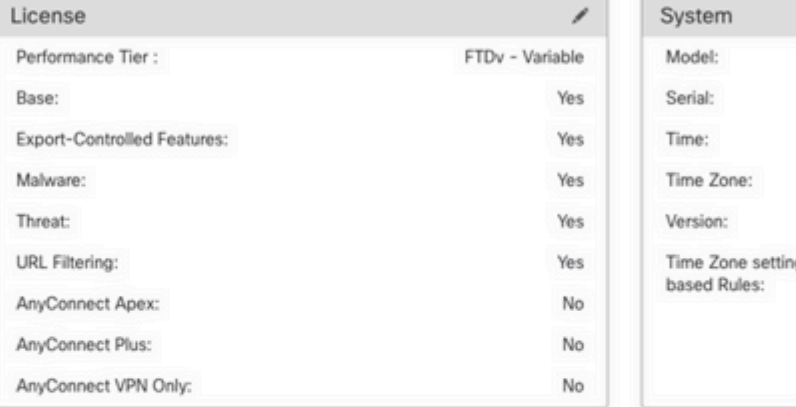

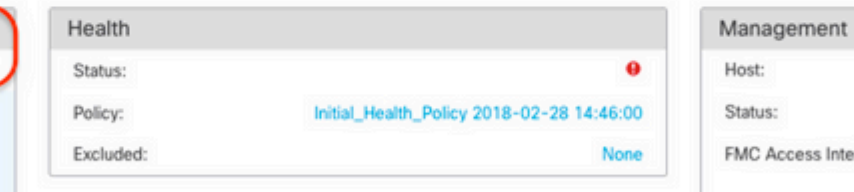

NEW Upgrade to our new and improved Snort 3

Inspection Engine

Inspection Engine:

Upgrade

Snort 3 is the latest version of the most powerful, industry-standard inspection engine at the heart of Firepower Threat Defense devices. With significant improvements to performance and security efficacy, there is a lot to be excited about! Learn more

Snort 2

A Switching snort versions requires a deployment to complete the process. Because Snort must be stopped so that the new version can be started, there will be momentary traffic loss.

Note: If the device uses an Intrusion Policy that has custom Intrusion Rule, Snort 3 will not be able to migrate those rules.

**Exemplo 2:** O FTD executa a versão 3 do snort.

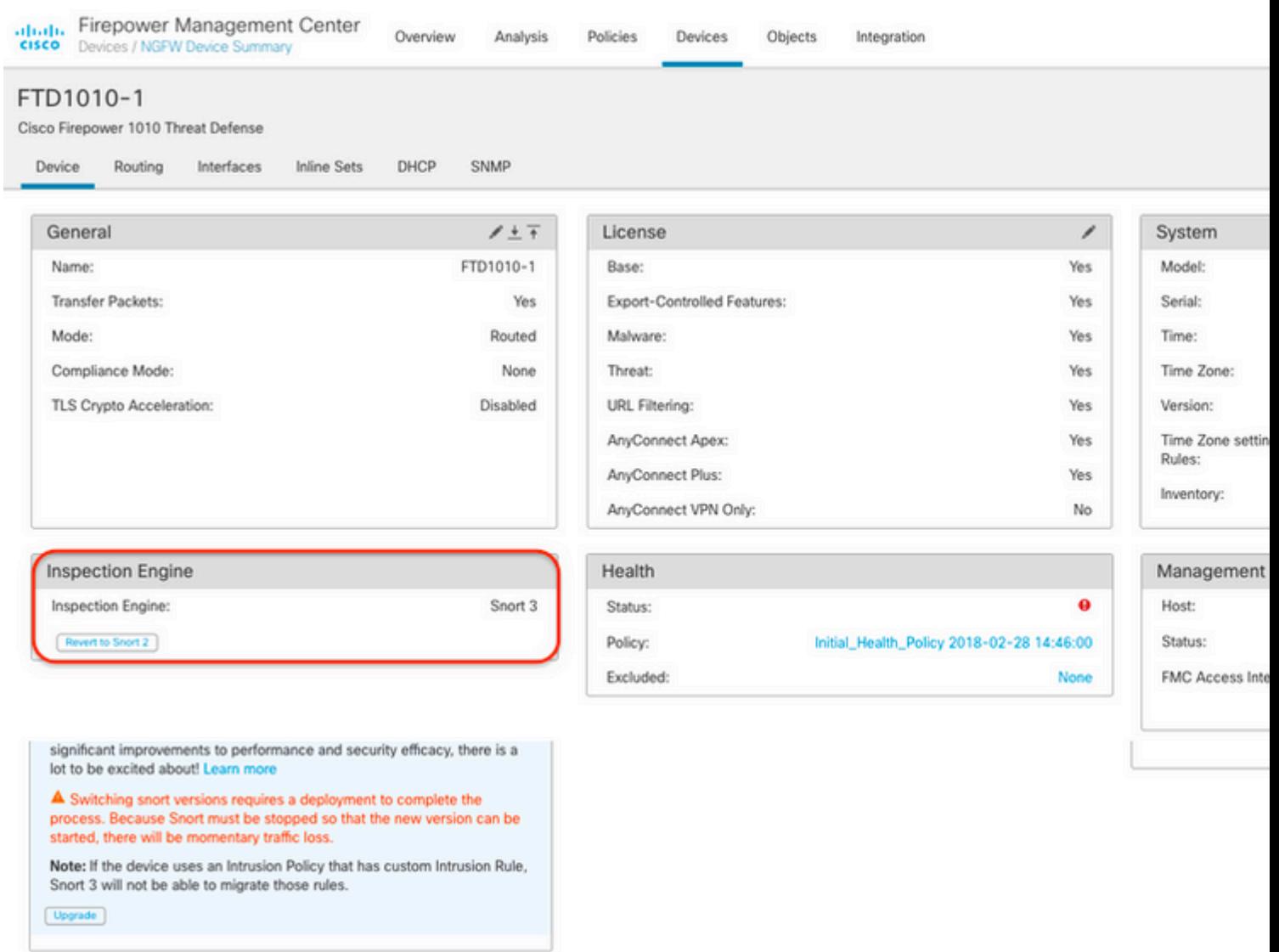

### **FTD gerido pelo CDO da Cisco**

Para determinar a versão de snort ativa que é executada em um FTD gerenciado pelo Cisco Defense Orchestrator, continue com as próximas etapas:

- 1. Faça login na interface da Web do Cisco Defense Orchestrator.
- 2. No menu **Inventory**, selecione o dispositivo FTD apropriado.
- 3. Na seção **Device Details**, procure **Snort Version**:

**Exemplo 1:** O FTD executa a versão 2 do snort.

| abaha<br>Cisco    | Defense Orchestrator                |               | Inventory  |            |           |                                                       |  |                        | Q Search                  |                     |
|-------------------|-------------------------------------|---------------|------------|------------|-----------|-------------------------------------------------------|--|------------------------|---------------------------|---------------------|
|                   | $\equiv$ Hide Menu                  |               |            |            |           |                                                       |  |                        |                           |                     |
|                   | A Dashboard                         |               | τ.         | Devices    | Templates | Q Search by Device Name, IP Address, or Serial Number |  |                        | Displaying 3 of 3 results | $\circledcirc$<br>c |
|                   | mventory                            |               | <b>All</b> | <b>FTD</b> |           |                                                       |  |                        |                           |                     |
|                   | Configuration                       |               | Ξ          |            | Name 0    |                                                       |  | Configuration Status 0 | Connectivity #            |                     |
|                   | <sup>(a)</sup> Policies             | $\geq$        | ø          | FTDv       |           |                                                       |  | O Synced               | <b>Online</b>             |                     |
| ⊕                 | Objects                             | $\geq$        |            | <b>FTD</b> |           |                                                       |  |                        |                           |                     |
| $\frac{1}{2}$ VPN |                                     | $\,$          | $\Box$     | FTD.       | FTDv-LC   |                                                       |  | $\alpha$               | <b>•</b> Pending Setup    |                     |
|                   | Events & Monitoring<br>Vr Analytics | $\,$          | $\Box$     | FTD        | testftd   |                                                       |  | $\sim$                 | <b>•</b> Pending Setup    |                     |
|                   | Change Log                          |               |            |            |           |                                                       |  |                        |                           |                     |
| ⇔                 | Jobs                                |               |            |            |           |                                                       |  |                        |                           |                     |
|                   | SP Tools & Services                 | $\,$          |            |            |           |                                                       |  |                        |                           |                     |
| 魯                 | <b>Settings</b>                     | $\rightarrow$ |            |            |           |                                                       |  |                        |                           |                     |

**Exemplo 2:** O FTD executa a versão 3 do snort.

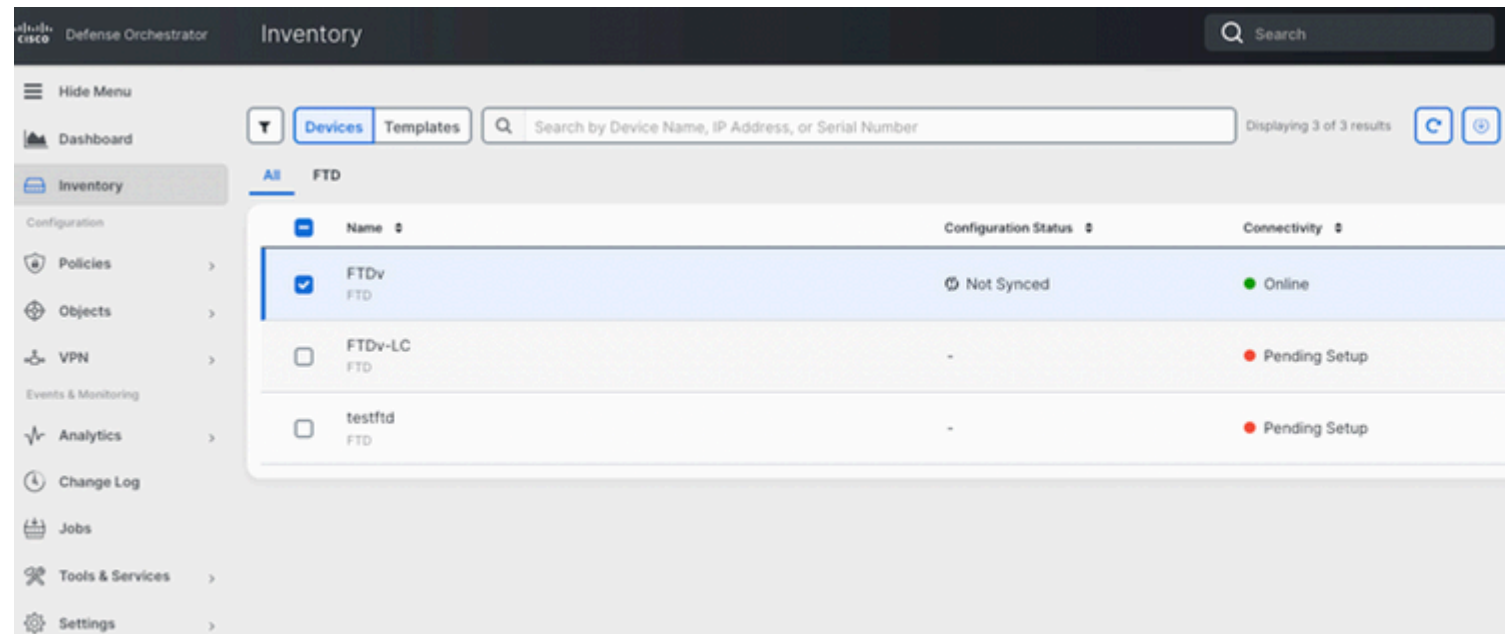

### **Informações Relacionadas**

- [Notas de versão do Cisco Firepower, versão 6.7.0](/content/en/us/td/docs/security/firepower/670/relnotes/firepower-release-notes-670/m_features_functionality.html)
- [Notas de versão do Cisco Firepower, versão 7.0](/content/en/us/td/docs/security/firepower/70/relnotes/firepower-release-notes-700/features.html)
- [Site do Snort 3](https://snort.org/snort3)
- [Suporte Técnico e Documentação Cisco Systems](https://www.cisco.com/c/pt_br/support/index.html)

#### Sobre esta tradução

A Cisco traduziu este documento com a ajuda de tecnologias de tradução automática e humana para oferecer conteúdo de suporte aos seus usuários no seu próprio idioma, independentemente da localização.

Observe que mesmo a melhor tradução automática não será tão precisa quanto as realizadas por um tradutor profissional.

A Cisco Systems, Inc. não se responsabiliza pela precisão destas traduções e recomenda que o documento original em inglês (link fornecido) seja sempre consultado.